# Albero 標準Webシステム セットアップ マニュアル (イベント紹介編)

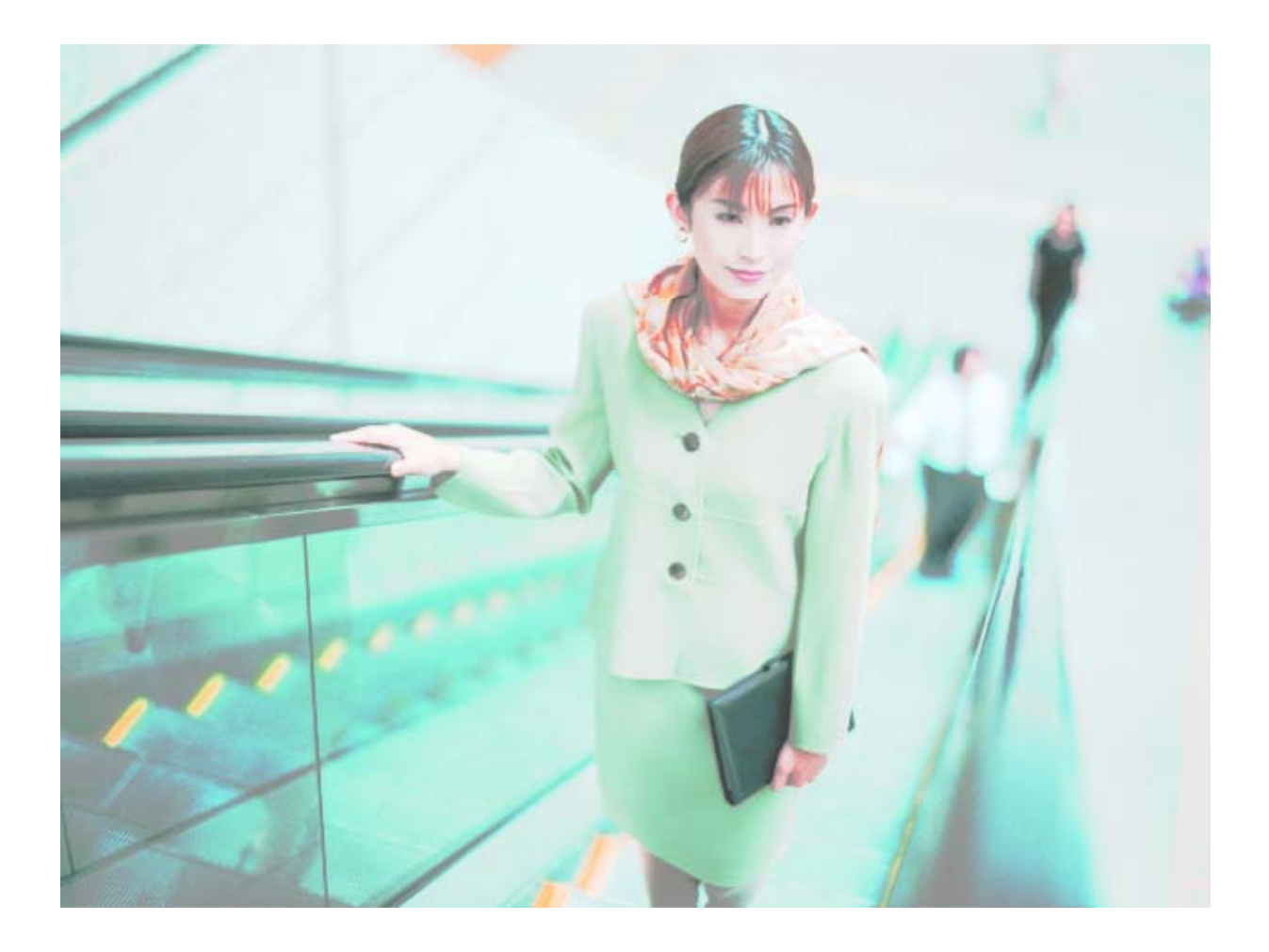

# 株式会社 アルベロ **http://www.albero.jp**

# 1.イベント紹介 セットアップメニュー

「お客様用セットアップメニュー」より「イベント紹介のセットアップメニュー」をクリックし、「イベン ト紹介 セットアップメニュー」サイトを表示します。(お客様によりイベント紹介ではなく、別の 表記をしている場合がございます)

# 2.イベント紹介 メール問合せ先 セットアップ

① 「イベント紹介 メール問合せ先 セットアップ」 (名前はお客様のコンセプトや環境により 若干変更されている場合がありますので、置き換えてお読みください) をクリックし、「イ ベント紹介 Mail Setup」ウィンド画面を表示させます。

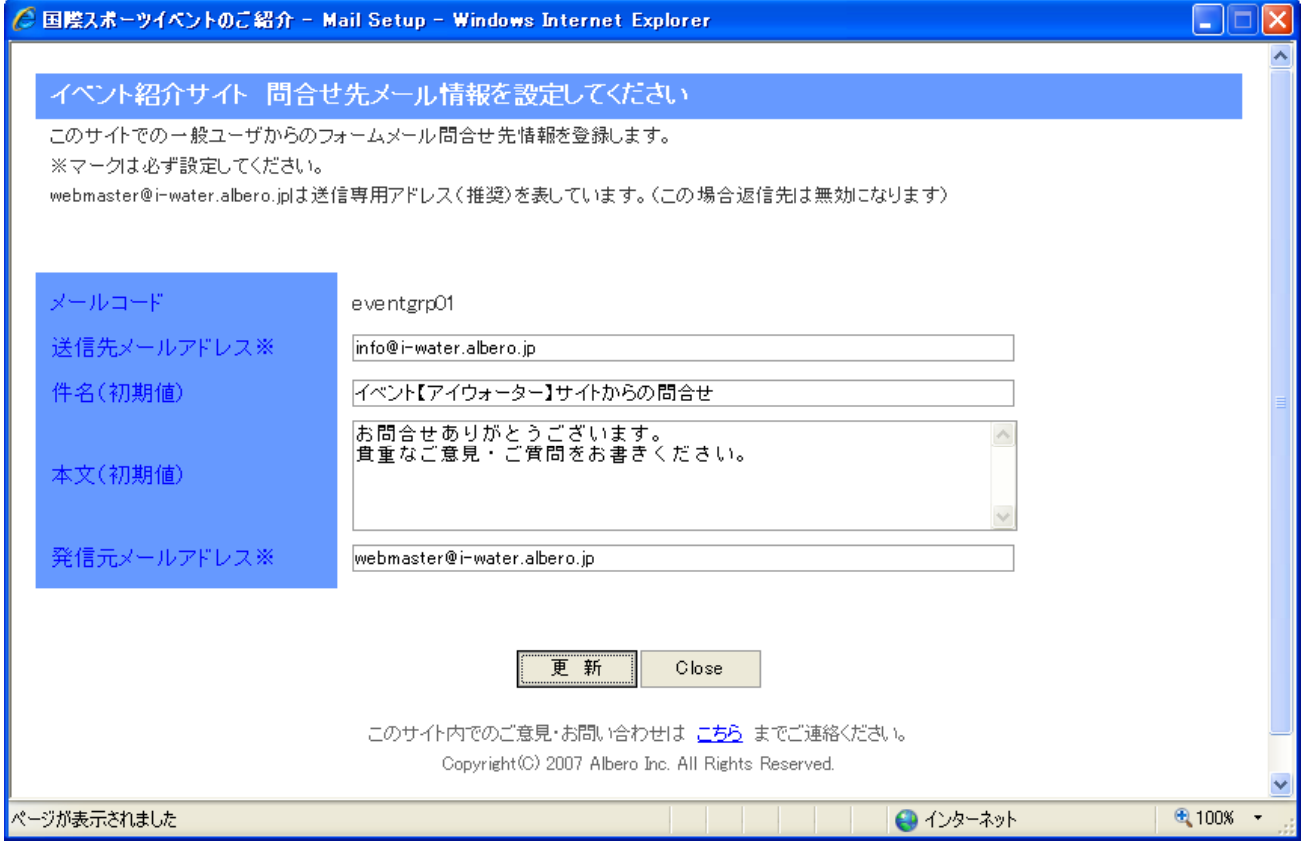

② 各項目を設定します。

まず、送信先メールアドレス(入力必須項目です)は、サイト訪問者から頂く、ご意見やご 質問の届くメールアドレスを設定します。全サイト管理者と、イベント紹介管理者が異なっ ている場合などは、イベント紹介管理者のメールアドレスを設定すれば、イベント紹介に 関する質問のみイベント紹介管理者に届くようになります。お客様の組織形態にあわせ て設定してください。

次に、件名は届いたメールの件名となります。お客様ご自身で分かりやすい件名を設定 してください。

本文は、サイト訪問者がわざわざ入力する手間を省くため、投稿欄に初期値として表示 させる文章です。そのサイトにあった文章を設定してください。(空白でも可) 発信元メールアドレスは、基本的にはそのままお使いください。(詳しくは当社担当者に お問い合わせください)

③ 各項目の設定が終わりましたら、入力内容を確認し(特に送信先メールアドレス)、「更 新」ボタンをクリックしてください。内容が更新されます。 終了時は「Close」ボタンをクリックしてください。

前図は本文に、ご意見を頂くお礼の内容の初期値を設定しています。次の図は、その設 定内容の表示例です。

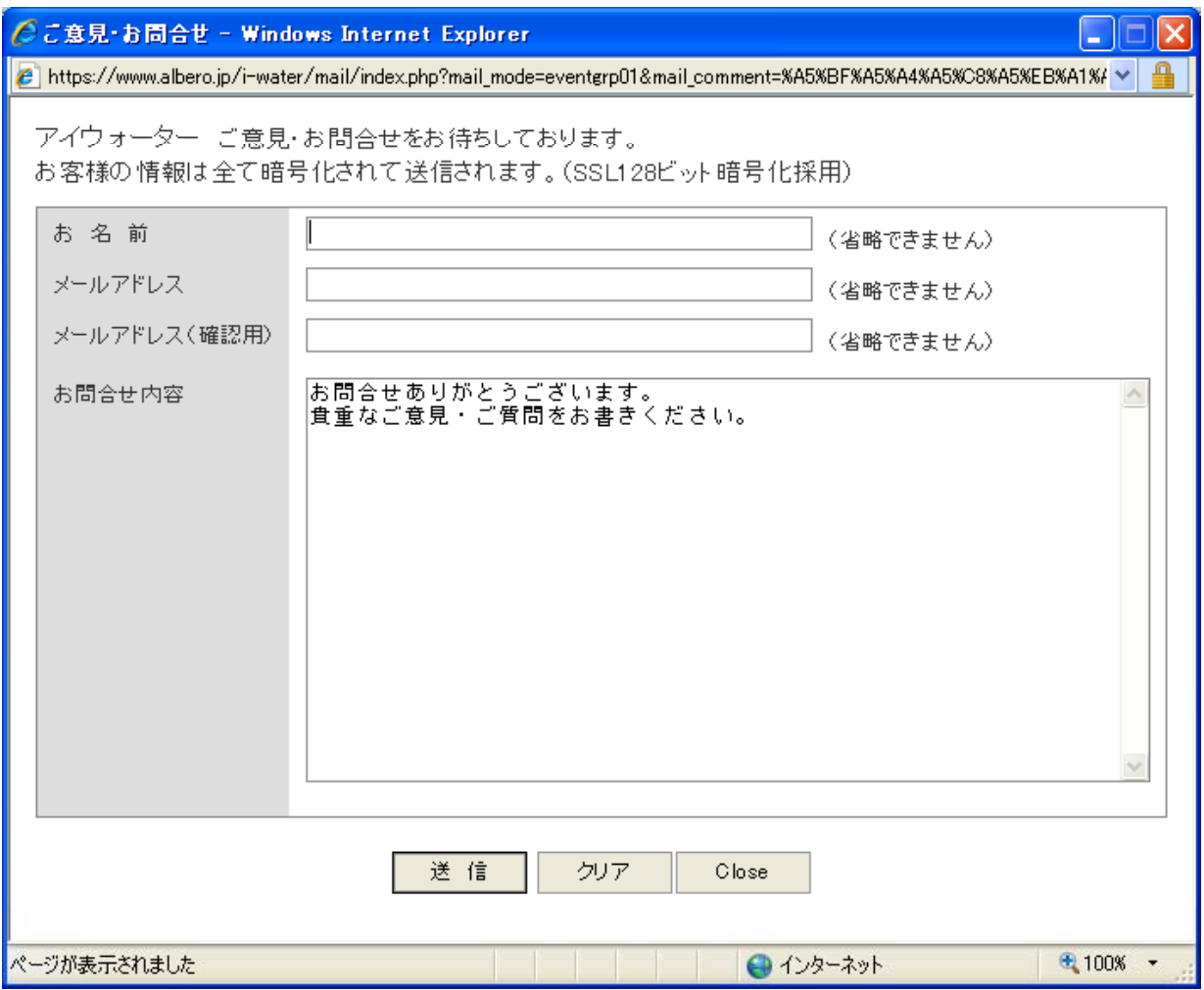

【ポイント】

本文中にあらかじめ初期値を設定しておくことで、サイト訪問者が質問や、連絡を出来易 くする (つまり顧客の情報を収集し、営業活動を向上させる) ことにつながります。

お客様の営業業務内容にあわせ、かつ快くメールして頂けるよう工夫してご利用ください。 まずは、お客様ご自身がサイト訪問者になってみてお考えください。ネット戦略には大変 重要な戦術です。

インターネットではエンドユーザー様もお客様も、双方の気持ちが通じてこそ、そのサイト は効果が向上していきます。インターネットは決して「魔法の道具」ではなく、サイト管理 者のたゆまぬ努力とエンドユーザ様への気持ちがひとつとなり、「勝利の道具」となって いくのです。

# 3.イベント紹介 イベント基本情報 セットアップ

① 「イベント紹介 イベント基本情報」 (名前はお客様のコンセプトや環境により若干変更さ れている場合がありますので、置き換えてお読みください) は、以下のように一般サイト では、それぞれのイベント紹介を表題としてまとめた「表題表示サイト」と、その個別のイ ベント紹介をすべて表示する「詳細表示サイト」の2階層にわけられます。

【 ポイント 】

イベント紹介サイトは、物事を時系列化して表現するのに向いています。たとえば、

- お料理のレシピ
- 組み立て建造物などを、順をおって説明していく
- 過去から行っている行事を紹介する
- マニュアル・説明書
- 展示会・販売会の各コーナーごとの紹介や販売風景

すべて、タイトルと説明テキストと画像(jpeg)が対となり表現できます。また、ラインをタイトル または説明テキストの下に表示することもでき、簡単にサイトを構築できます。

特に、商品販売をされているお客様は、その商品がどのように出来上がっているのか、その商 品がどんなところで利用されているのかをPRすることで、より一層の商品価値を得ることがで<br>きます。

画像は左右どちらにも配置できますが、イベントごとに統一したほうがすっきりします。また、1 つのテキストに多く入力するより、幾つかに分けて登録するほうが、スペースの領域も多くなり 見やすく説得力があります。

② まずは それぞれのイベント紹介を表題としてまとめた「表題表示サイト」は以下のように まずは、それぞれのイベント紹介を表題としてまとめた「表題表示サイト」は以下のように表示されます。

国際スポーツイベントご紹介

キーワード ■ |検索| 表示データ1~3件目/検索対象データ3件/全データ3件

#### IAAF 世界陸上 2007 大阪

2007年8月25日(土)~9月2日(日) (9日間 予定)

●会場 大阪市長居陸上競技場(大阪市東住吉区長居公園1-1) ●主催 国際陸上競技連盟(IAAF) ● 主管 財団法人日本陸上競技連盟(JAAF) ●開催都市 大阪市 ●実施運営 財団法人 IAAF世界陸上 2007大阪大会組織委員会 ●ホストブロードキャスター 株式会社 東京放送(続く)・・・・・

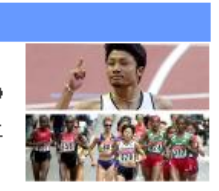

2006年ワールドカップドイツ大会観戦ツアー

日本からの3泊5日観戦ツアー、現地2泊ブランなどをご用意します。掲載ブラン以外でも手配可能ですの で、遠慮なくお問い合わせください。●イングランドプレミアリーグ2006/07試合日程・試合結果>>> アーセ ナル観戦旅行ツアー>>> チェルシー観(続く)・・・・・

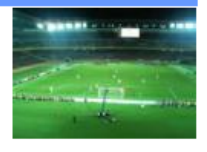

シアトルマリナーズ野球観戦ツアー

素晴らしい晴天に恵まれた2001年4月21日、同窓会員・家族・友人等合計47名の参加を得て、当支部 主催による「シアトルマリナーズ野球観戦バスツアー」が催行されました。前日までマリナーズはエンゼル ス4連戦に2連勝しており、またイチロー選手が15試合連続安打を記録していたため、イチロー選手の活 躍 (続く)……

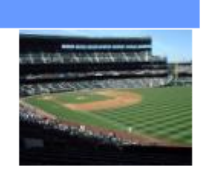

### ② 次に、1つのイベント紹介をすべて表示した「詳細表示サイト」は以下のようになります。

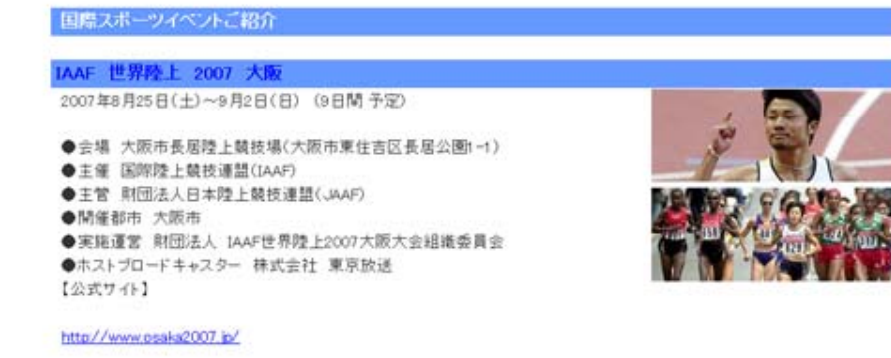

#### 2007年夏、"より速く!より遠く!より高く!"世界陸上 OSAKA

東京大会以来(1991)16年ぶりの日本での開催です

世界陸上は、オリンピック、FIFAワールドカップTMと並ぶ「世界3大スポーツイベント」の一つとして数えられており、2007年大 阪大会では、世界212の国と地域から約3200人の選手・役員が参加し、約200カ国で放映され、40億人以上の人々がその熱い 戦いに注目すると見込まれています。

日本での開催は、1991年の東京大会以来16年ぶりです。東京大会では、陸上界のスーパースター、カール・ルイスが男子 100m決勝で9秒86の世界新記録を打ち出したのをはじめとして、数々の記憶に残る名勝負が生まれました。 2007年夏、世界のトップアスリートたちの"より速く!より遠く!より高く!"を目指した力かぎりの活躍接りか、再び、私たちに 無い感動と興奮を巻き起こしてくれることは間違いありません。

#### 世界新記録と日本人メダリスト

#### ●1983第1回 ヘルシンキ(フィンランド)

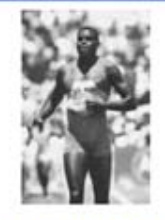

世界新記録 男子4×100mリレー 37秒86 アメリカ(Eキング、Wゴールド、Cスミス、Cルイス) 女子400m 47秒99 Jクラトフビロバ(チェコ)

参加国数:157

●1987第2回 ローマ(イタリア)

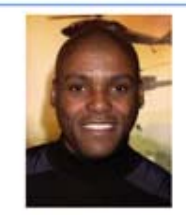

世界新記録 男子100m9秒93 C.ルイス(アメリカ) 女子走高跳 2m09 S.コスタチィノワ (ブルガリア)

参加国数:164

#### ●1991第3回 東京(日本)

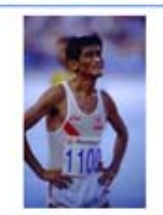

世界新記録 男子100m9秒86 C.ルイス (アメリカ) 男子4×100mリレー37秒50 アメリカ(Aケーソン、Lバレル、Dミッチェル、CJレイス) 男子走幅跳 8m95 Mバウェル(アメリカ) 日本人メダリスト

谷口浩美(男子マラソン)山下佐知子(女子マラソン)

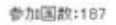

#### ●1993第4回 シュツットガルト(ドイツ)

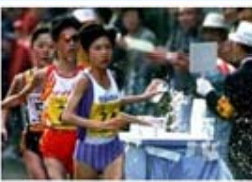

世界新紀錄 男子110mハードル 12利91 0ジャクソン(イギリス) 男子4×400mリレー2分54秒29 アメリカ(Aバルモン、Qワッツ、Hレイノルズ、Mジョン  $\overline{r}$ 女子400mハードル 52秒74 Sガネル(イギリス) 女子三段跳 15m09 Aビュリコワ (ロシア)

日本人メダリスト 浅利純子(女子マラソン) 安部友恵(女子マラソン)

参加国数:191

#### ●1995第5回 イエテポリ(スウェーデン)

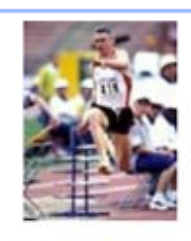

世界新記録 男子三段跳 18m29 Jエドワーズ(イギリス) 女子400mハードル 52秒61 Kパッテン(アメリカ) 女子三段跳 15m501クラベッツ(ウクライナ)

参加国数:198

参加国数:202

●1997第6回 アテネ(ギリシャ)

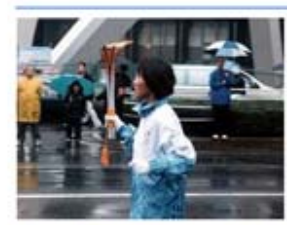

日本人メダリスト 給木博美(女子マラソン) 千葉真子(女子10,000m)

●1999第7回 セビリア(スペイン)

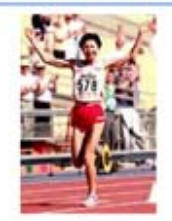

世界新記録 男子400m 43秒18 Mジョンソン(アメリカ) 日本人メダリスト

市橋有里(女子マラソン) 佐藤信之(男子マラソン)

参加国数:189

#### ●2001第8回 エドモントン(カナダ)

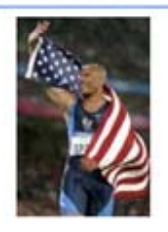

室伏広治(男子ハンマー投) 土佐礼子(女子マラソン) 為末 大(男子400mハードル)

参加国教:198

参加国数:196

日本人メダリスト

(写真はモーリス・グリーン【アメリカ】)

#### ●2003第9回 パリ(フランス)

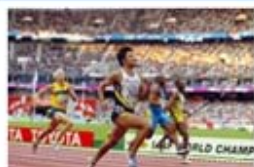

日本人メダリスト 野口みずき(女子マラソン)室伏広治(男子ハンマー投) 末續情吾(男子200m) 千葉真 子(女子マラソン)

18.81810 1東網頭 **GENCORD** 

#### ●2005第10回 ヘルシンキ(フィンランド)

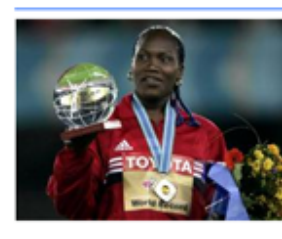

世界新記録 女子棒高跳 5m01 Y.イシンバエワ (ロシア) 女子やり投 71m70 0メネンデス (キューバ) 女子20km競歩1時間25分41秒 0.4ワノワ(ロシア)

日本人メダリスト 為末 大(男子400mハードル) 尾方 剛(男子マラソン)

> お問合せ  $653$

③ イベント紹介の「表題データ」と「詳細データ」は以下のような構造関係になっています。 (前述のサンプルを例にとって説明しています)

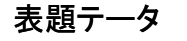

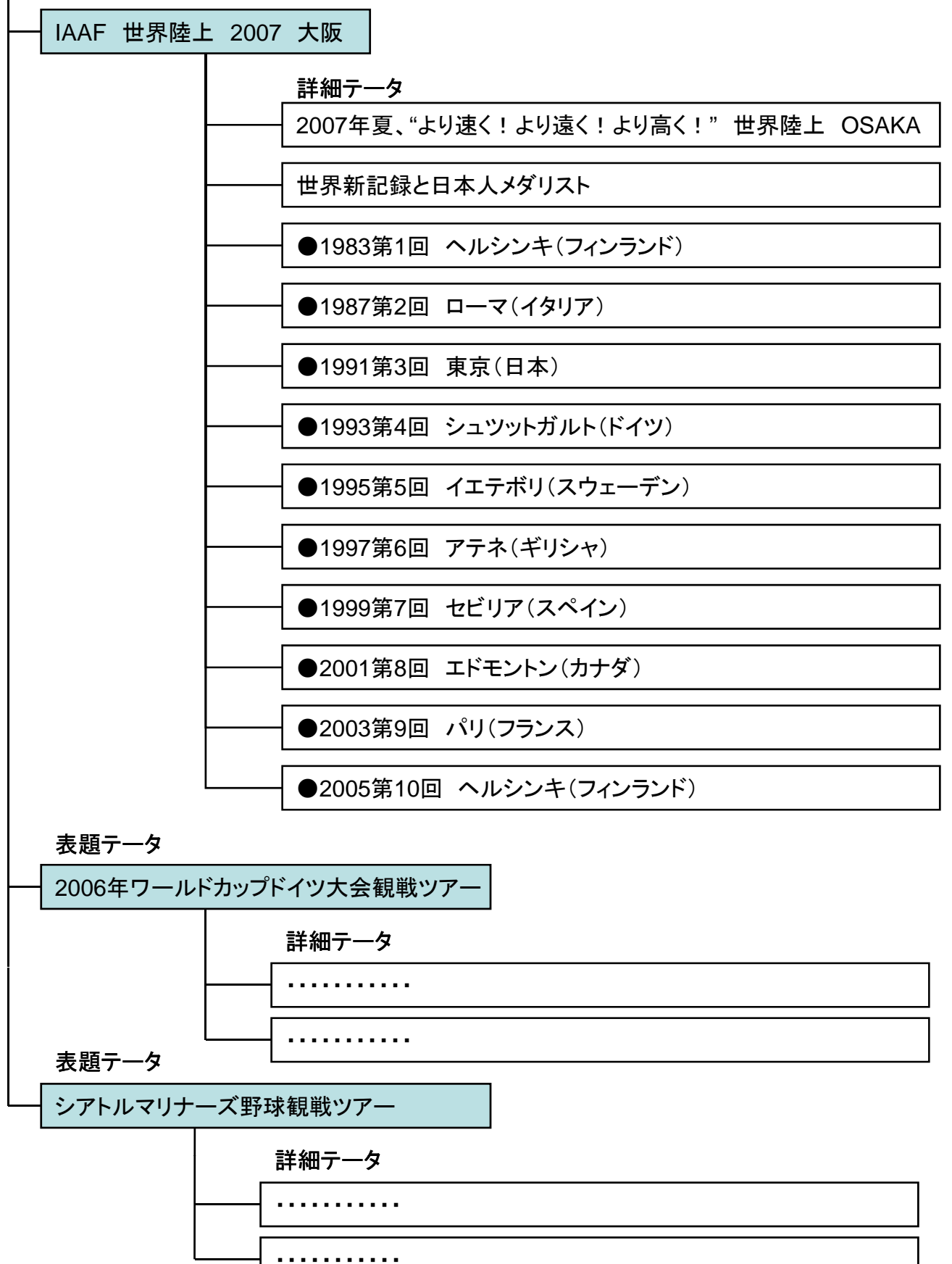

④ イベント紹介の「表題一覧表示サイト」と「詳細表示サイト」は以下のような関係で表示さ れています。(前述のサンプルを例にとって説明しています)

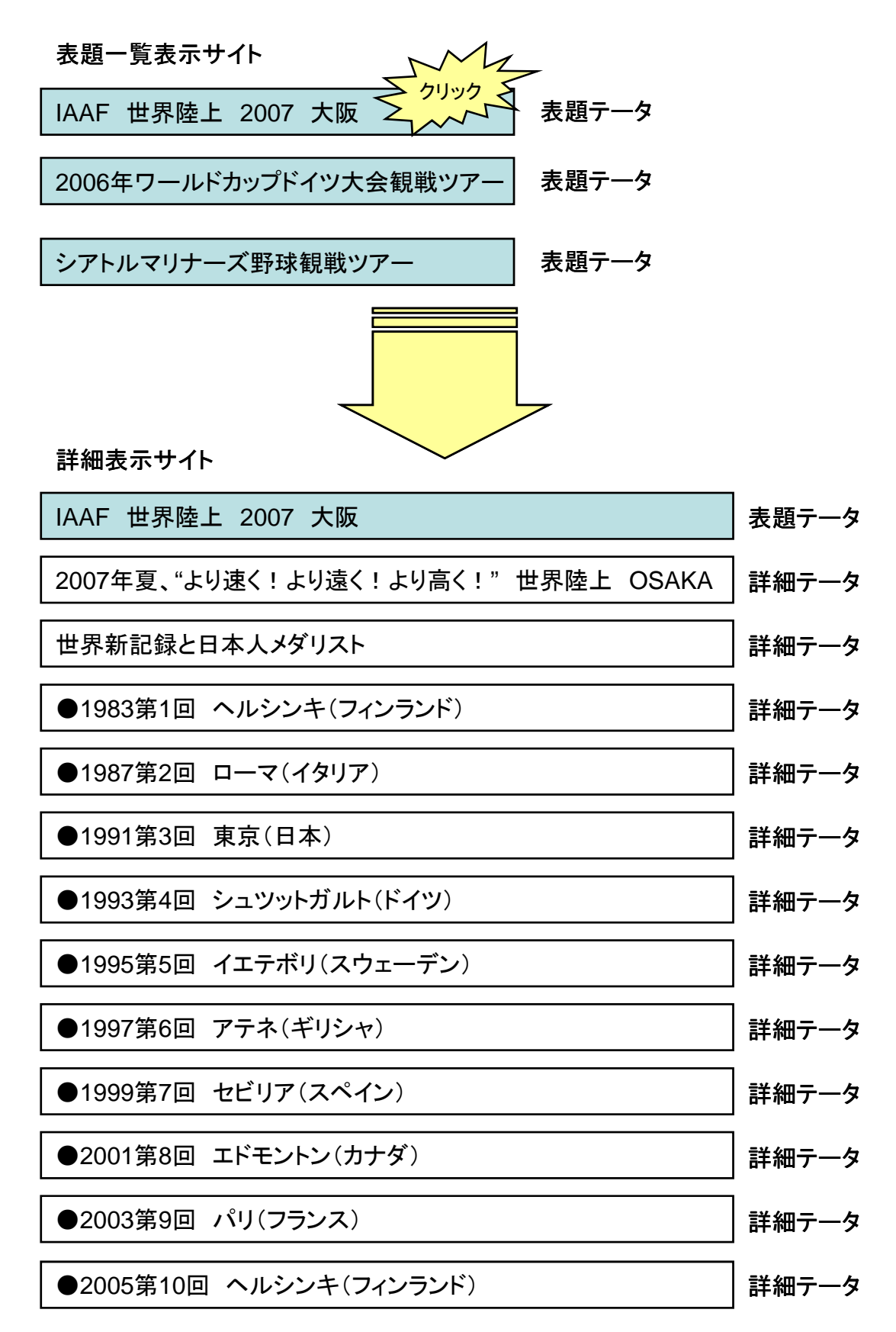

⑤ では、実際のセットアップ画面を確認しましょう。

「イベント紹介 イベント基本情報 セットアップ」をクリックしてください。「イベント紹介-Setup-」画面が起動します。セットアップ画面は大きく分けて「表題一覧」画面と、「詳細 一覧」画面、そして入力(登録・修正・削除)画面になります。

- 1. まず「表題一覧表示」画面から「表題データ」を登録するために、「新規登録」ボタンをク リックします。
- 2. 画面が「表題設定」画面に変わりますので、表題一覧表示順から順に必要項目を入力し、 「登録」ボタンをクリックし、「表題データ」を登録します。
- 3. 登録されると、最初の「表題一覧表示」画面になりますが、先ほど登録した「表題データ」 が登録されています。今度は、その「表題データ」の下位層にあたる「詳細データ」を登録 するために、「表題データ」のタイトルもしくは画像をクリックします。
- 4. 次に「詳細初期」画面にかわります。「新規登録」ボタン下に、「表題データ」のタイトルが 表示されていると思います。ご確認ください。「詳細データ」の登録は、「新規登録」ボタン をクリックしてください。
- 5. 画面が「詳細設定」画面に変わりますので、「表題データ」登録と同様に、詳細一覧表示 順から順に必要項目を入力し、「登録」ボタンをクリックし、「詳細データ」を登録します。
- 6. 登録されると、「表題データ」と同じく、最初の「表題一覧表示」画面になります。先ほど登 録した「詳細データ」は、その「表題データ」をクリックすることで、下位層にあたる「詳細 データ」を表示します。続けて「詳細データ」を登録してください。

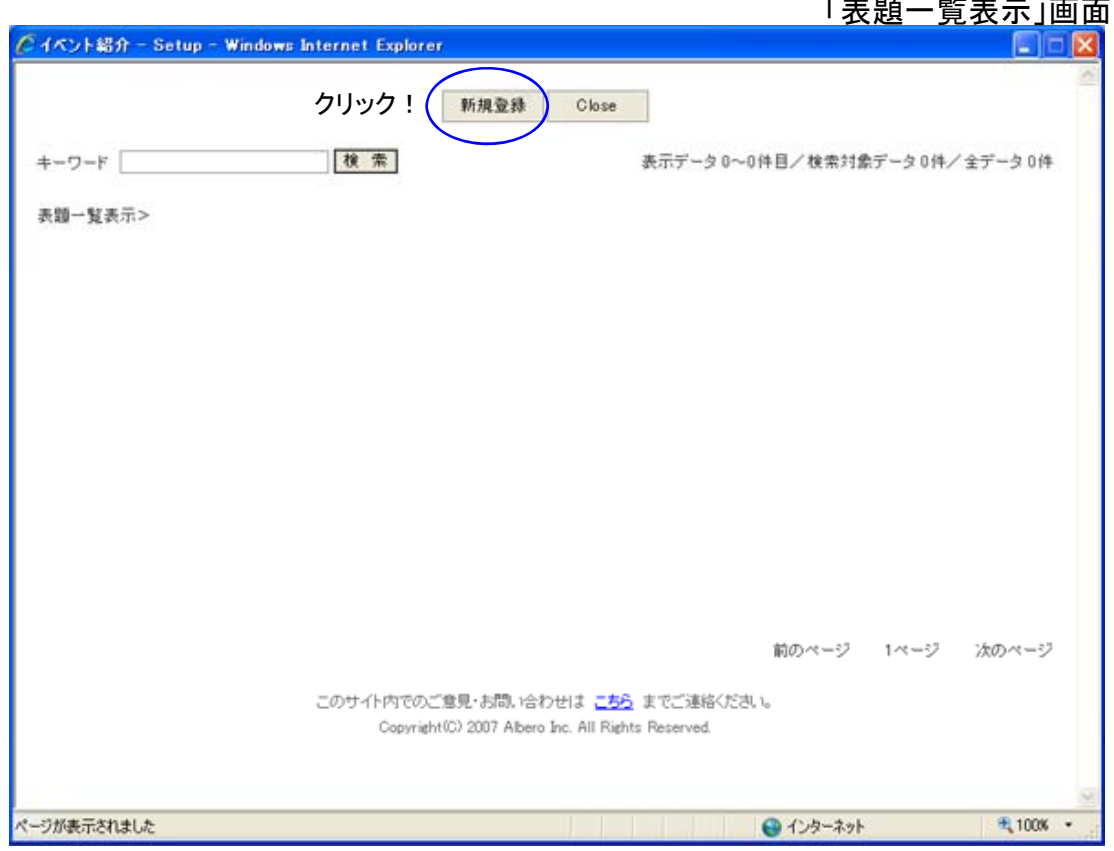

「表題一覧表示」画面

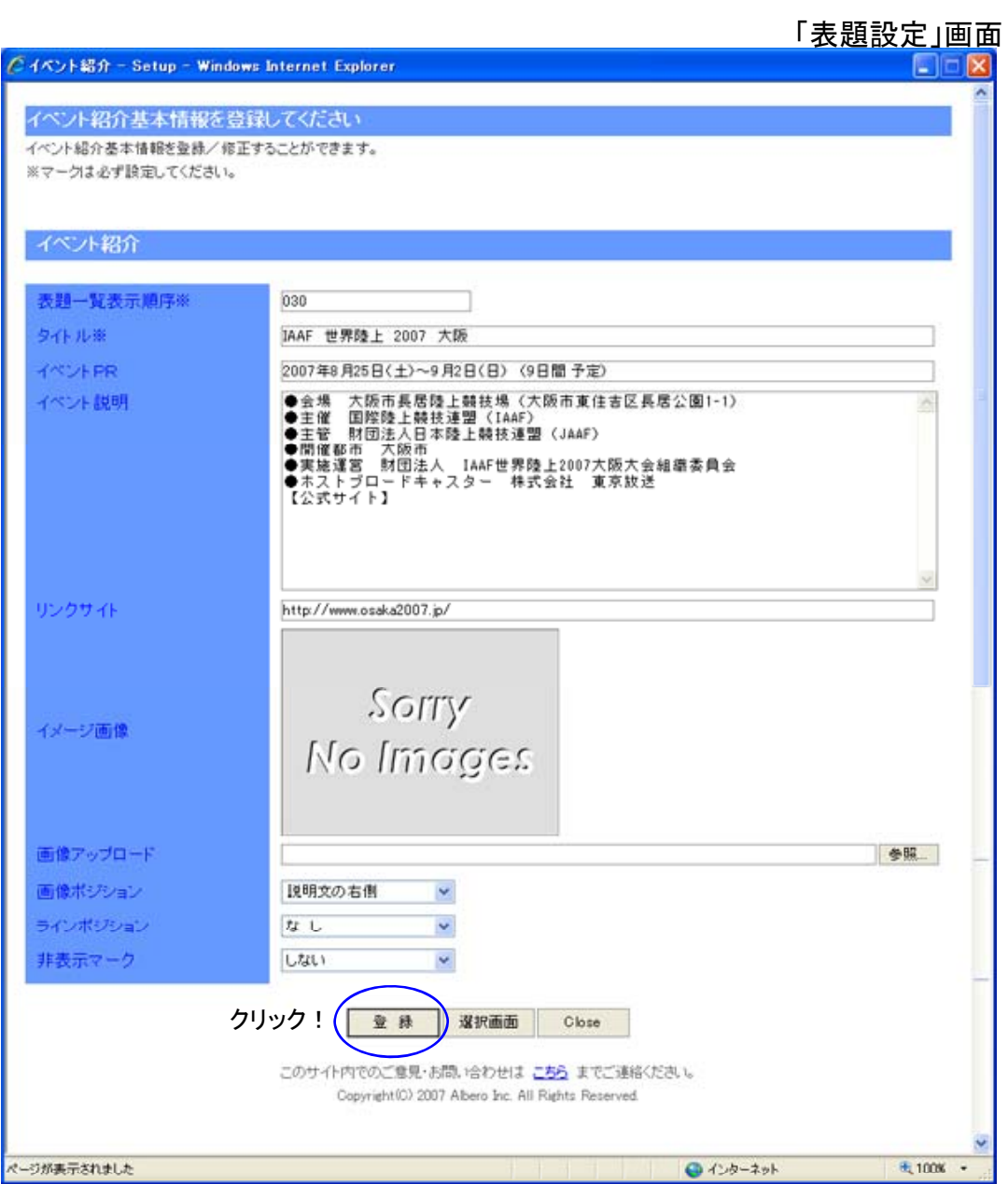

# 「表題一覧表示」画面

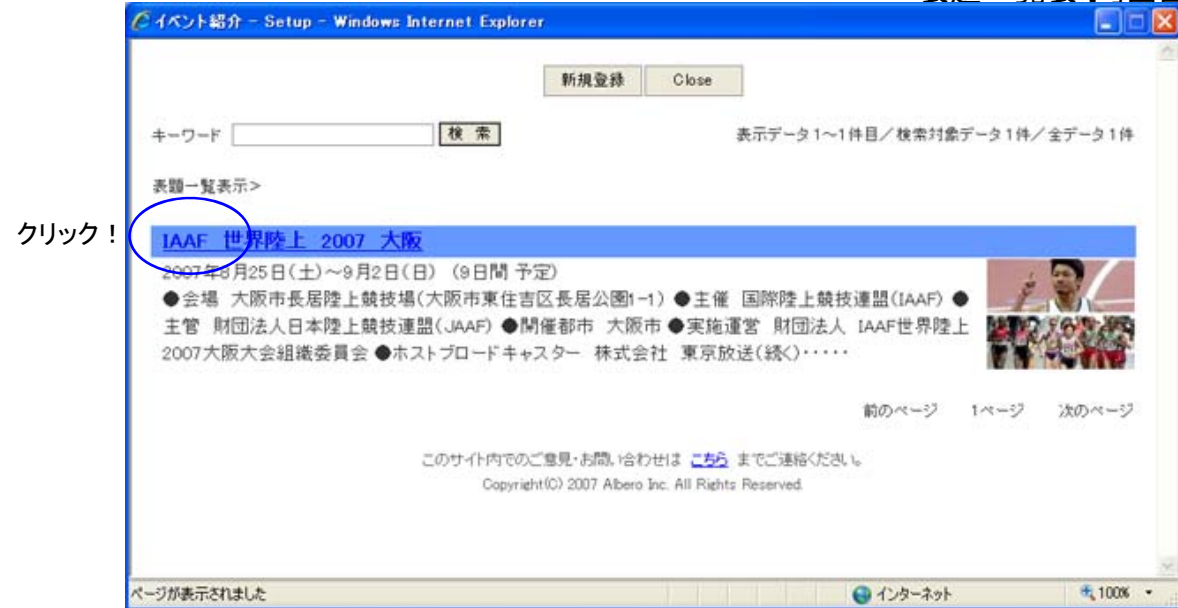

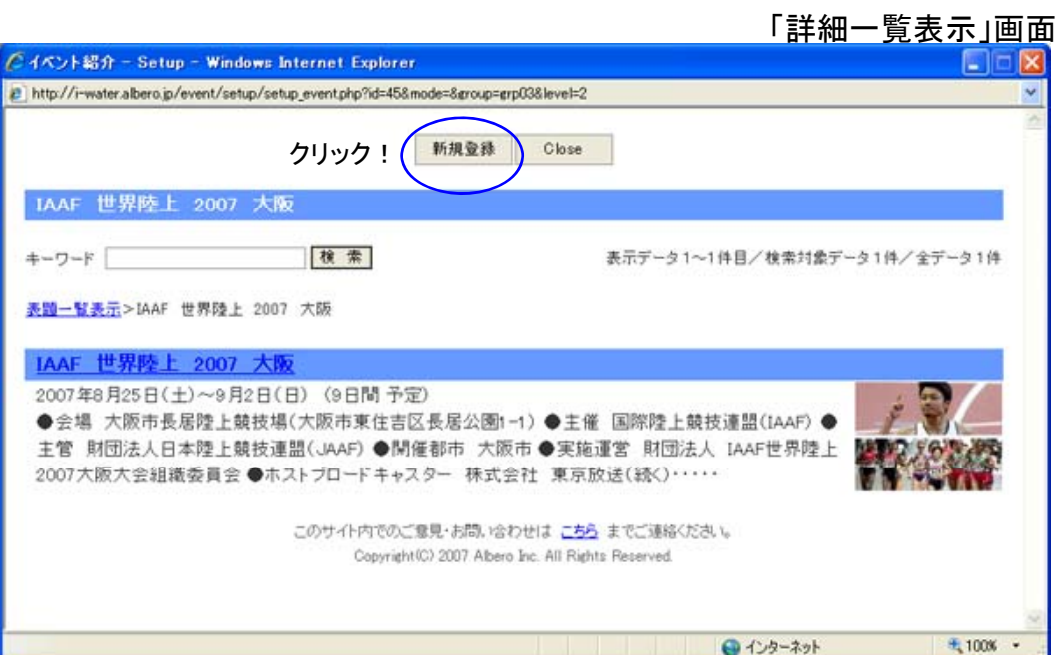

「表題設定」画面

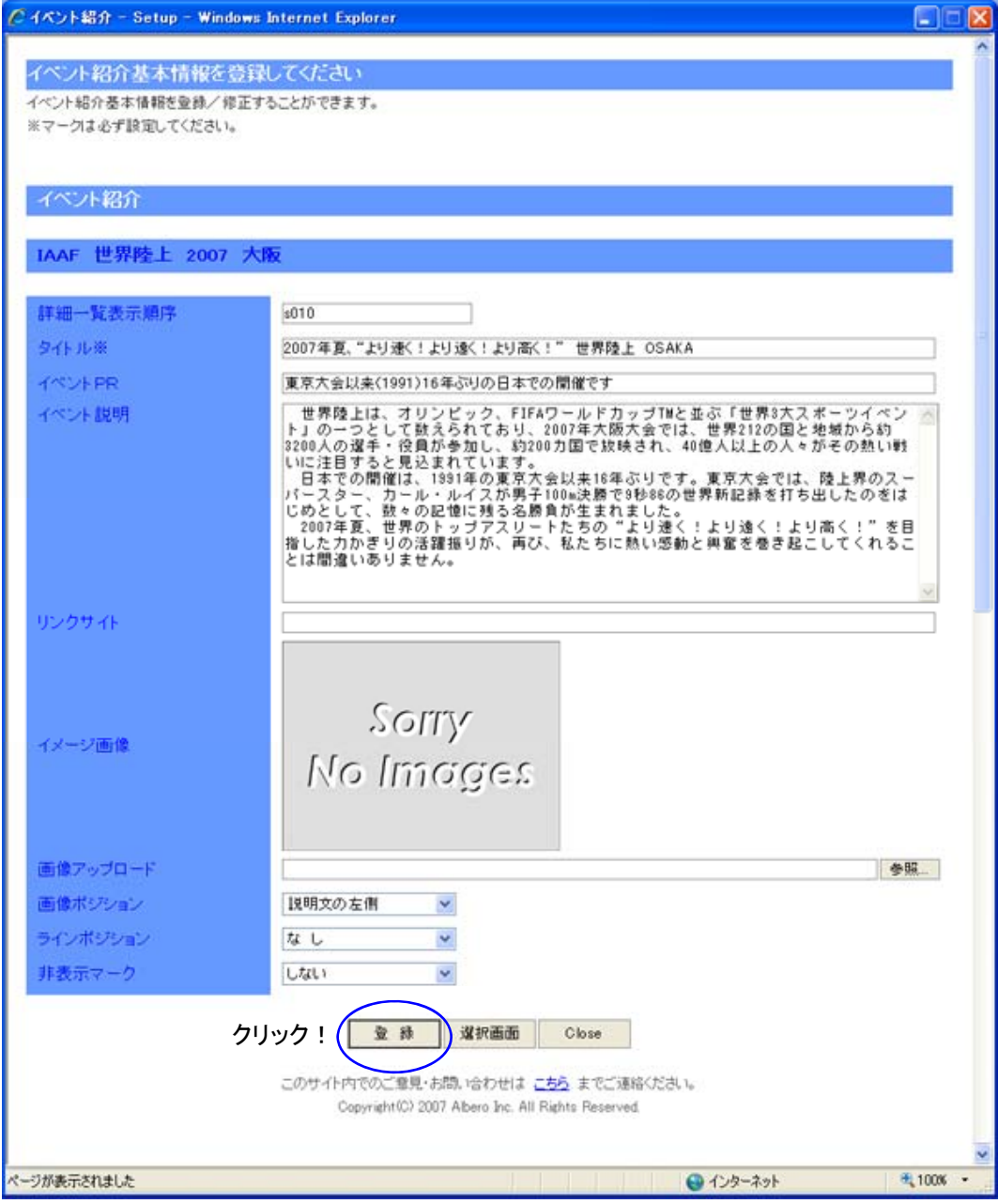

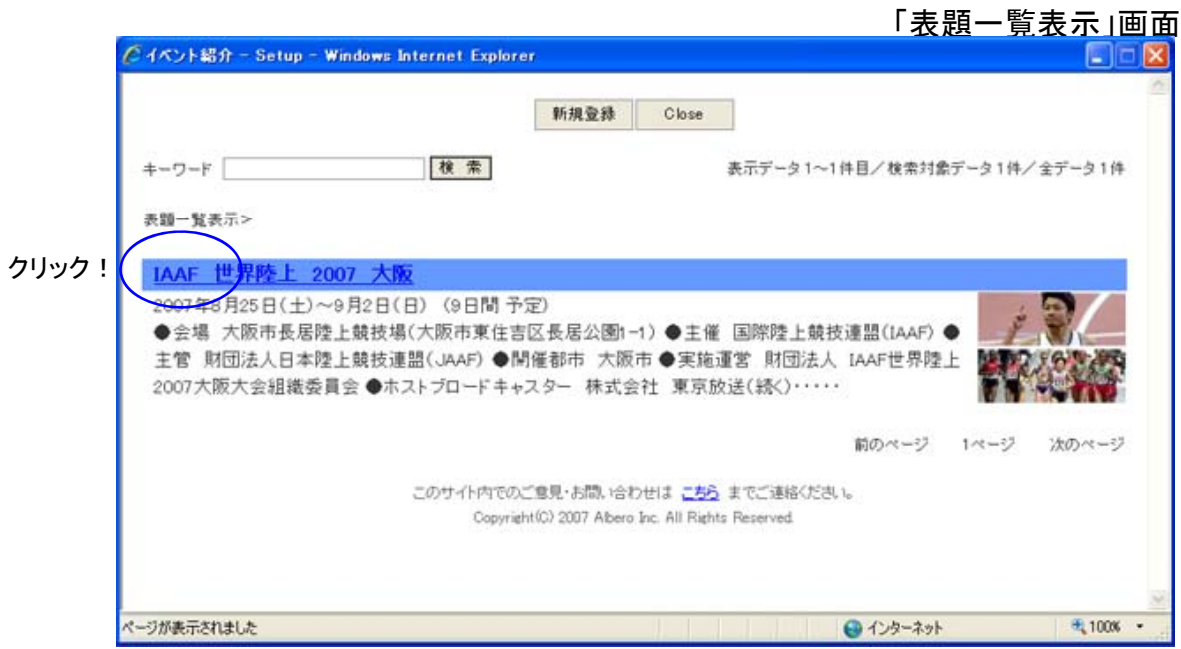

### 「詳細一覧表示」画面

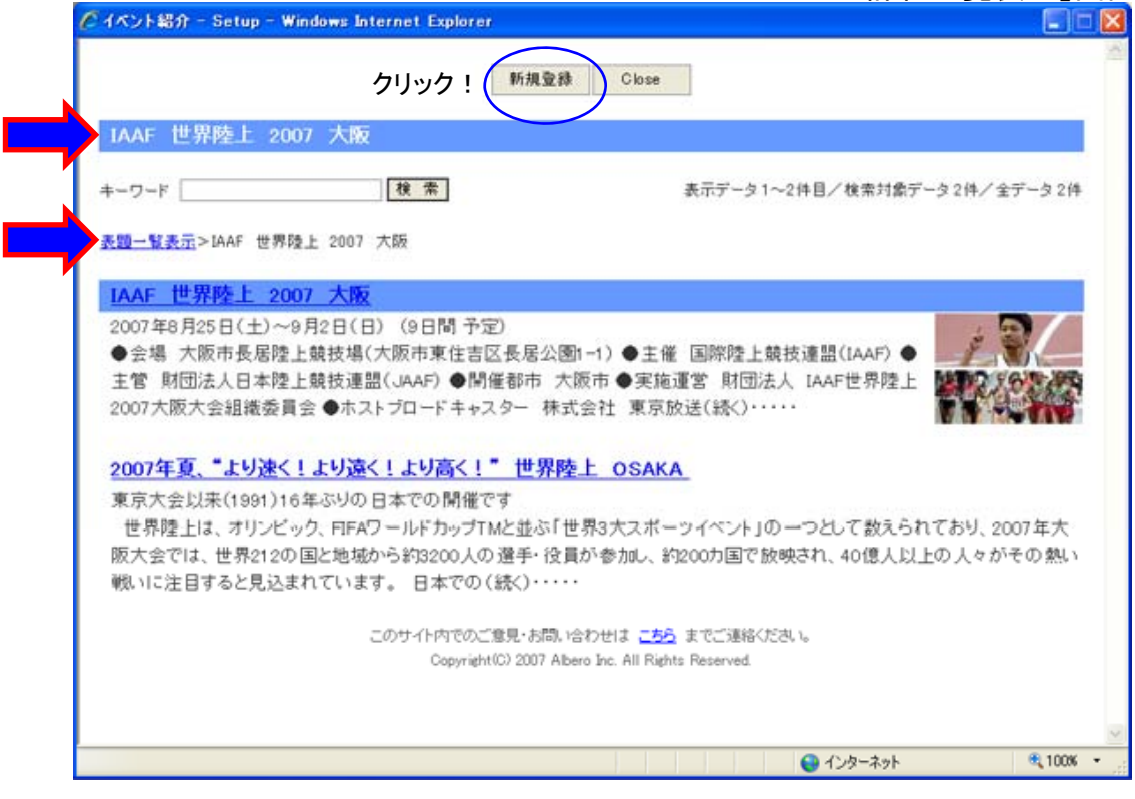

【 ポイント 】 面かを判断します。

イベント紹介サイトは、 マントンたところで、表題を登録する画面か、詳細を登録する画

表示順コードは

「表題一覧」サイトでは、文字で降順、「詳細一覧」サイトでは、文字で昇順に並び変えられます。 これは、「表題一覧」サイトでは、昇順に表示順コードを入力していけば、自然と過去のものが 下に、最新のものが上に表示されるためです。当然、詳細は常に昇順で表示させると、情報の 順番が分かりやすくなりますので昇順に並び変えられます。

⑥ では、順をおって「イベント紹介 イベント基本情報」の各設定項目を説明していきます。 ただし、一般的な設定方法となりますので、お客様により工夫されてよりサイト訪問者を 引き付けやすい設定をしてみてください。(先に説明している「一般サイトでの表示」と対 比しながら設定するとわかりやすくなります)

表題(詳細)一覧表示順序※

表題一覧表示順序※

入力必須項目です。

前述しました通り、「表題一覧」サイトでは、文字で降順、「詳細一覧」サイトでは、文字で昇順 前述しました通り、 表題 覧」サイトでは、文字で降順、 詳細 覧」サイトでは、文字で昇順に並び変えられます。

これは、「表題一覧」サイトでは、昇順に表示順コードを入力していけば、自然と過去のものが 下に、最新のものが上に表示されるためです。当然、詳細は常に昇順で表示させると、情報の 順番が分かりやすくなりますので昇順に並び変えられます。

コードは文字タイプですので、「表題表示順」にはh010・h020などを、「詳細表示順」にはs 010・s020など後で挿入が出来るように、ある程度飛ばし飛ばしのナンバリングをお勧めいま す。

### タイトル※

# 夕仆 ル※

入力必須項目です 。

イベント紹介するのに、そのイベントを総称するタイトルとなります。一般訪問者に興味をいだ かせるようなキャッチコピーが望ましいでしょう。

### イベントPR

イベントPR

サブタイルのような一言コピーを設定しましょう。特に必要のない場合は、省略も可能です。

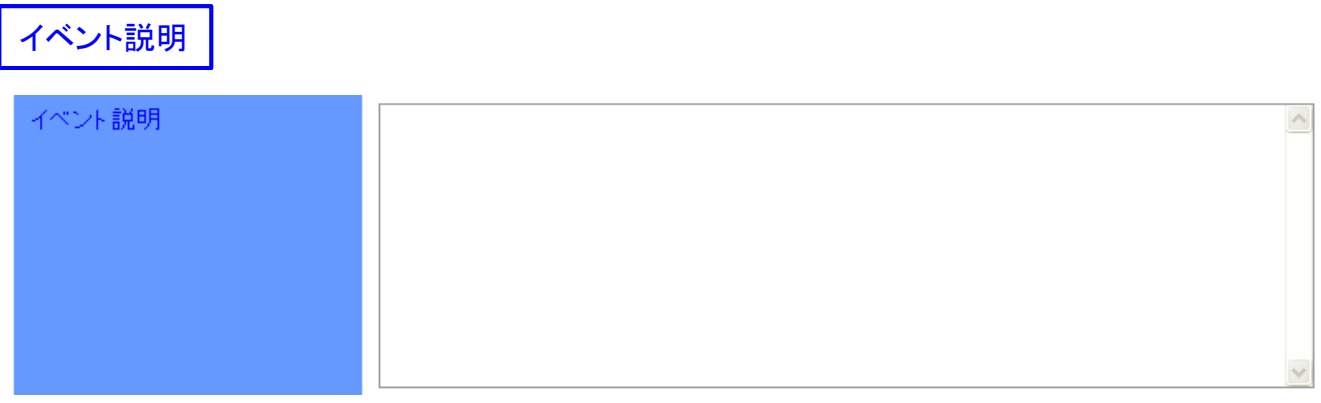

イベントの紹介を具体的に設定していきます。画像を使う場合は、その画像がどのようなもの であるか、しっかりまとめて記述してください。 ただし、10行以上長くなると、読みにくくなりますので、次の詳細データへ分けて設定したほう がきれいに見えます。

## リンクサイト

### リンクサイト

メーカーサイトや、関連サイトなどそのイベント内容を詳しく説明できるサイトを「外部リンク」と して登録できます。(必ず http:// から始めてください) 「外部リンク」は一般訪問者がクリックすると別ブラウザにて表示されますので、お客様サイト からサイト離れされる心配もありません。

# 画像アップロード

画像アップロード

紹介イメージ画像を「参照」ボタンを クリックして、選択してください。サイ トにアップロードできる画像の種類は JPEG(ジェーペグ 拡張子がjpg/ jpeg)画像のみです。

1画像の容量は2MBまででカラー モードはRGBモードになります。

この画像は、その説明文に対してより わかりやすく伝える画像を選んでくだ さい。画像を添えることで、より一層 イベント紹介が分かりやすく伝わり、 サイト自体の信頼もアップしてくるでしょう。

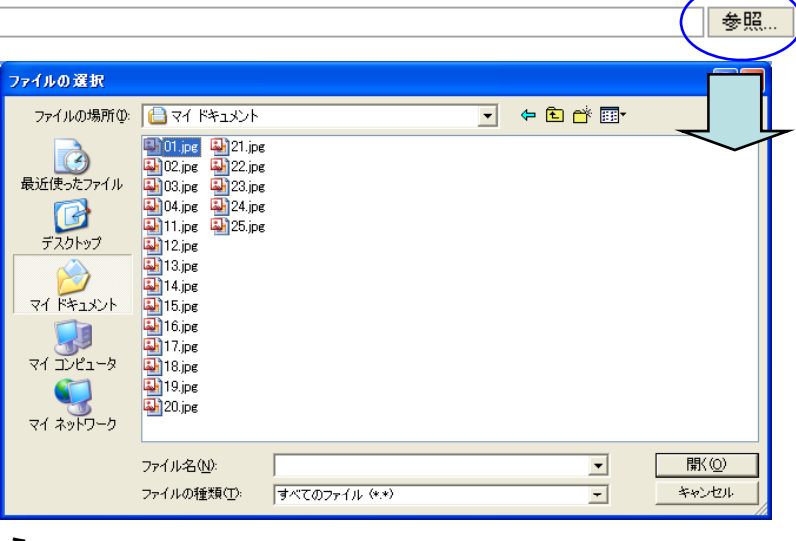

クリック! クリック

画像ポジション

画像ポジション

説明文の左側

画像ポジションは、アップロードした画像を説明文の「左側」か「右側」に配置するかを決定しま す。初期値は左側です。それぞれのイベント紹介では同じ位置に表示させたほうが見やすい でしょう。

 $\checkmark$ 

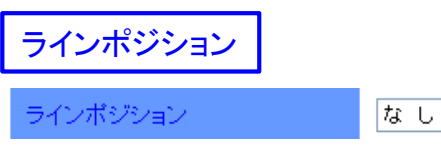

 $\checkmark$ 

ラインポジションは、説明文の「上」か「下」に配置するか、もしくは表示させない「なし」を設定し ます。初期値は「なし」です。それぞれのイベント紹介では同じ位置に表示させたほうが見やす いでしょう。

非表示マーク

非表示マーク しない  $\checkmark$ 

「非表示マーク」の「する」を選択すると、セットアップには表示されますが、一般サイトには表示 されません これは 事前入力したいイベントに有効です されません。これは、事前入力したいイベントに有効です。

- ⑦ すべての項目を設定する必要はございません。お客様のイベント紹介品にあった登録を して、一般訪問者をどんどんひきつけてください。入力が終わりましたら、下の「登録」 (修正時は「修正」)ボタンをクリックしてください。画像の容量が大きいとインターネット サーバーとの応答に、1~2分ほど時間がかかる場合がございます。2度クリックなさら ぬようご注意ください。
- ⑧ 表題データを「修正」する時 表題一覧表示の順番を変えたい時は、表題表示順序コードを変更してください。また、表 題データを非表示にすると、それに伴ってその詳細データも非表示になります。
- ⑧ 表題データを「削除」する時 その表題データにひも付けされた詳細データが存在するときは、削除できません。まず 詳細データを順に削除し、最後に表題データを削除してください。